## **1 Accesso al portale**

L'home page dei servizi On Line si presenta in questa maniera:

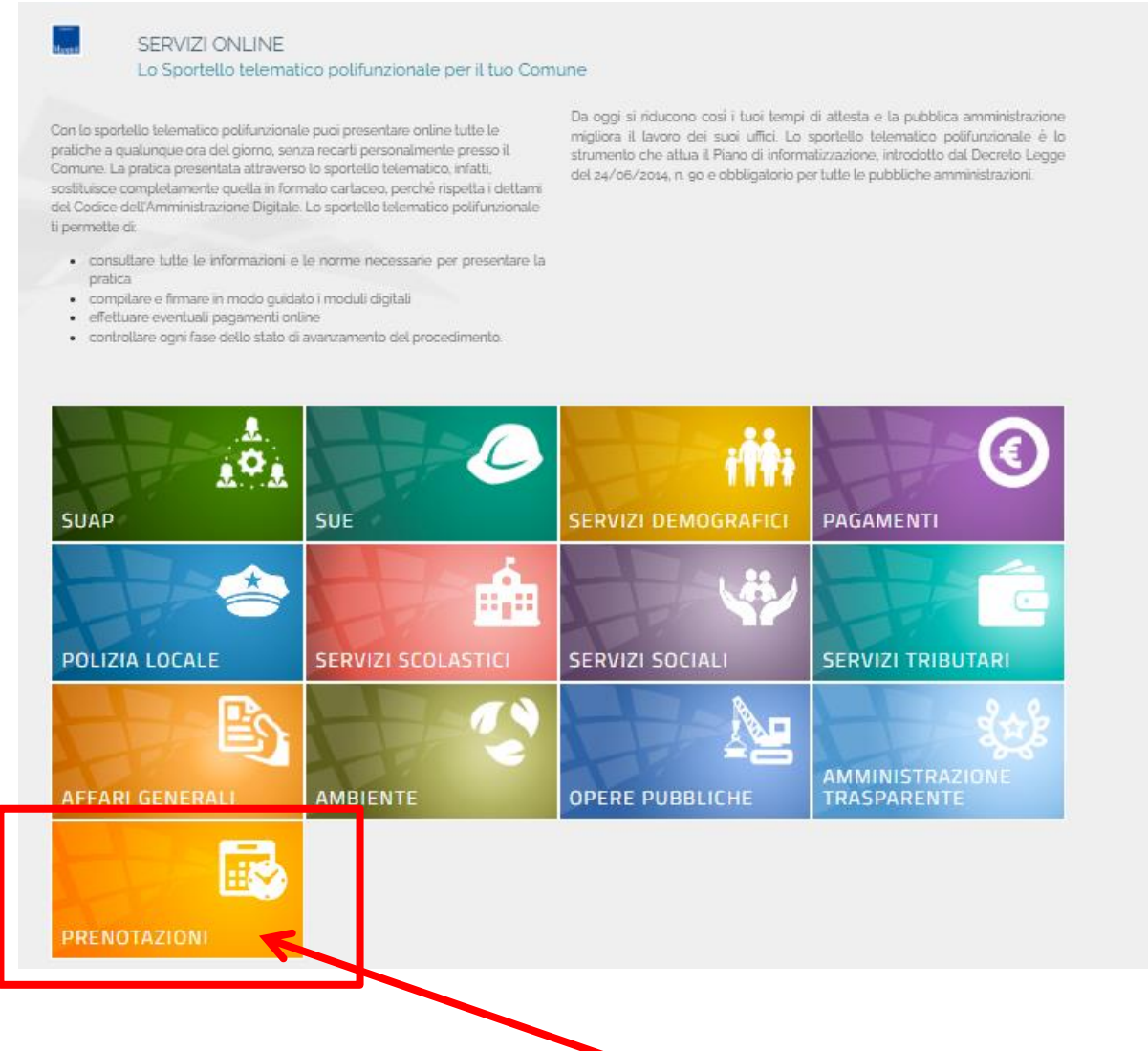

Per accedere al servizio Prenotazioni, selezionare il "cubotto" apposito.

Una volta selezionato si presenta la possibilità di effettuare una nuova prenotazione o consultare quelle effettuate in precedenza:

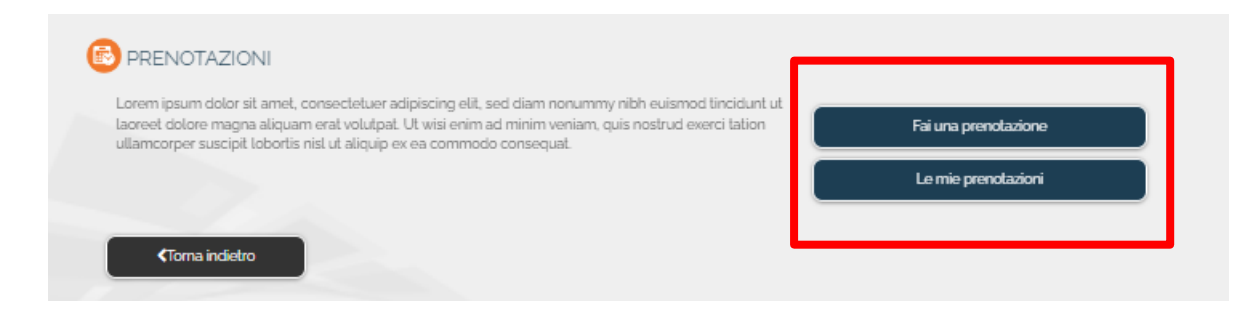

Selezionando **si presentano si presentano gli N** accessi che l'ente ha messo a disposizione.

Per accedere alla sezione riservata del portale, che consente l'accesso ad informazioni personali o l'utilizzo dei servizi avanzati, è necessario dimostrare la propria identità digitando le proprie credenziali tramite le piattaforme proposte:

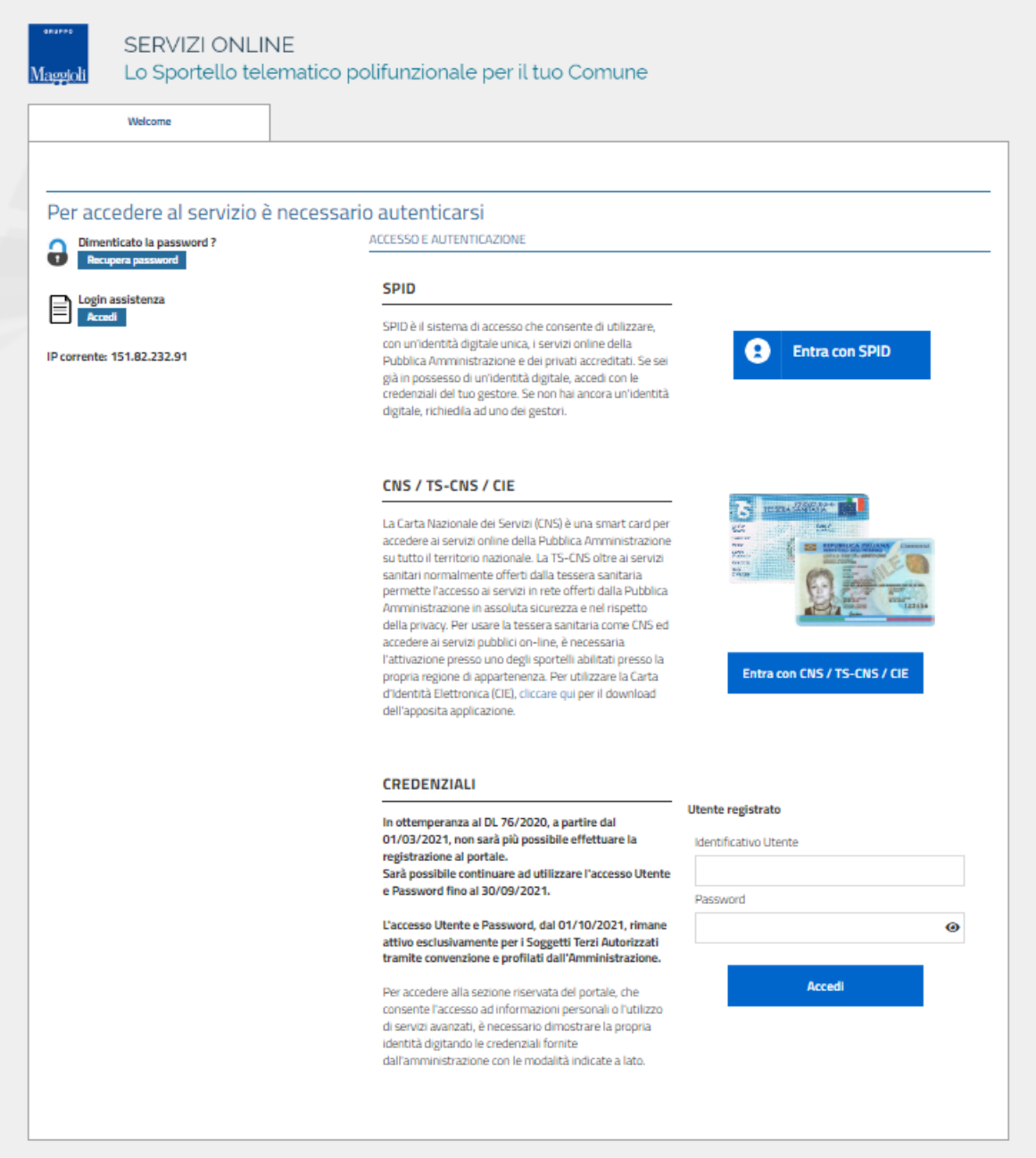

Una volta inserite le credenziali si aprirà la pagina del servizio di prenotazioni dell'ente.

Al tab *"prenotazioni online"* troviamo elencate le **Risorse Prenotabili** ed un testo di Benvenuto o di spiegazione del servizio.

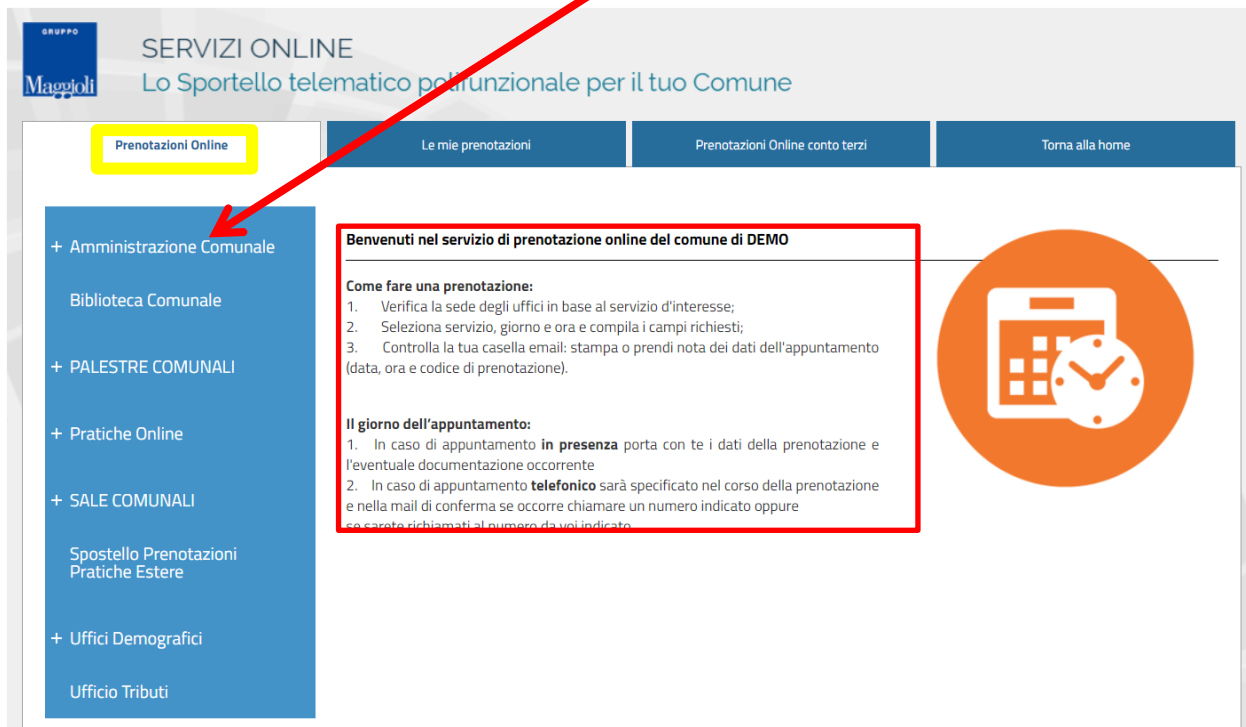

## **2 Prenotazione Online**

Le risorse che hanno il + hanno al loro interno altre risorse. Cliccandoci sopra, viene esteso l'elenco dei servizi prenotabili.

Troverete la descrizione del servizio, l'indirizzo, geolocalizzazione e i contatti.

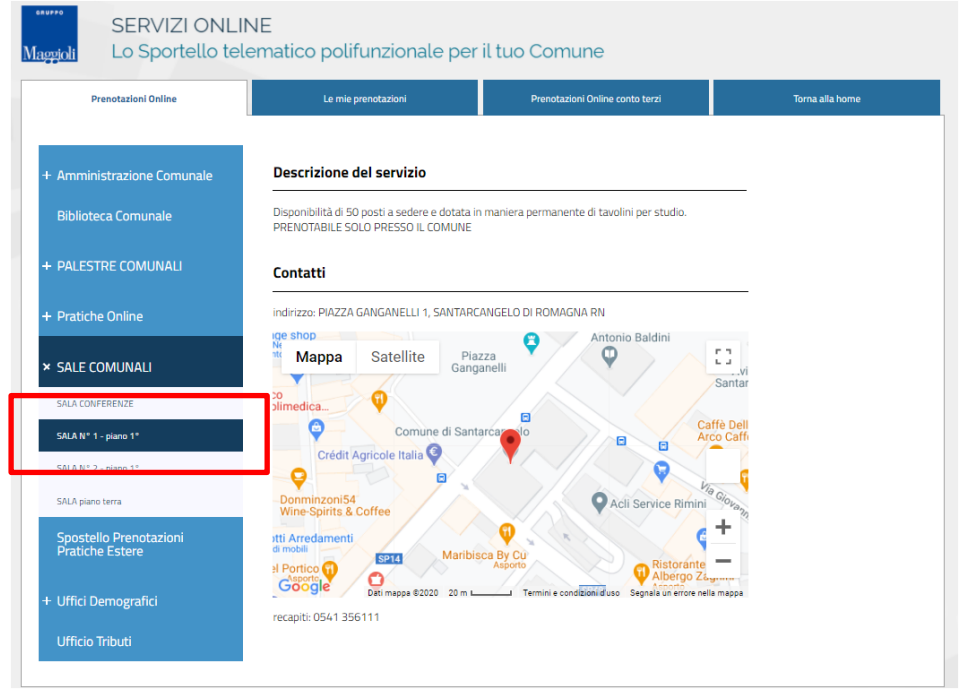

Prenota

Selezionando il servizio che interessa, possiamo prenotarlo dal tasto .

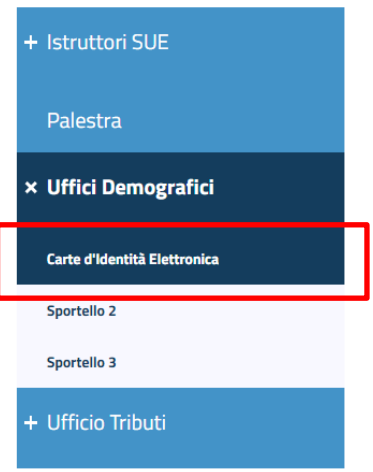

## **3 Disponibilità di prenotazione**

Una volta cliccato sul tasto PRENOTA, viene mostrata la settimana corrente e la disponibilità dei giorni e orari:

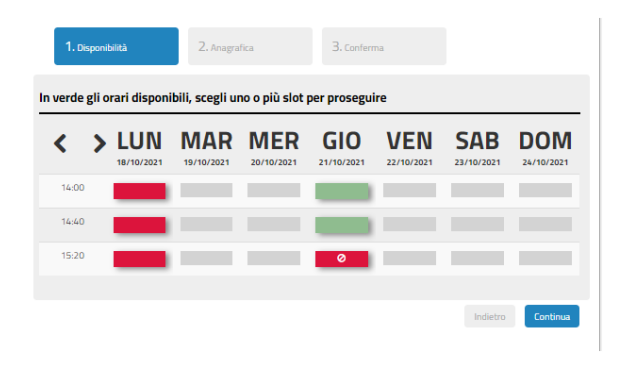

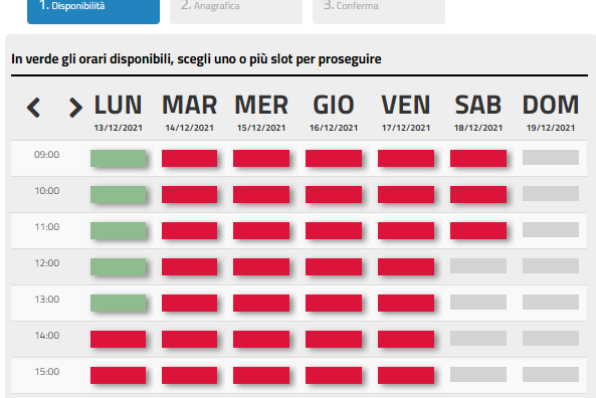

Gli slot rossi su date ed orari passate non sono giustamente prenotabili.

Gli slot grigi non sono orari/giornate disponibili per la prenotazione.

Gli slot verdi sono disponibili per la prenotazione.

Gli slot rossi con divieto sono stati prenotati oppure un altro utente sta finendo la prenotazione dello stesso.

Gli slot rossi nel futuro sono orari/giornate non ancora prenotabili.

Selezionando un time slot disponibile, viene evidenziato in giallo e andandoci sopra con il mouse, mi viene proposta la durata della prenotazione

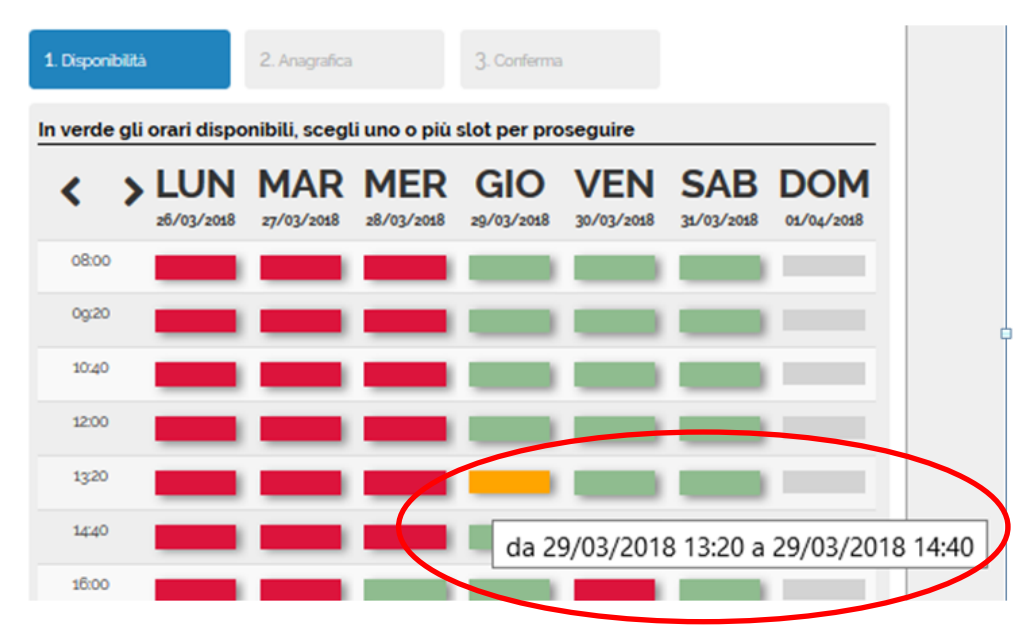

Una volta selezionato lo slot interessato cliccate su "Continua"

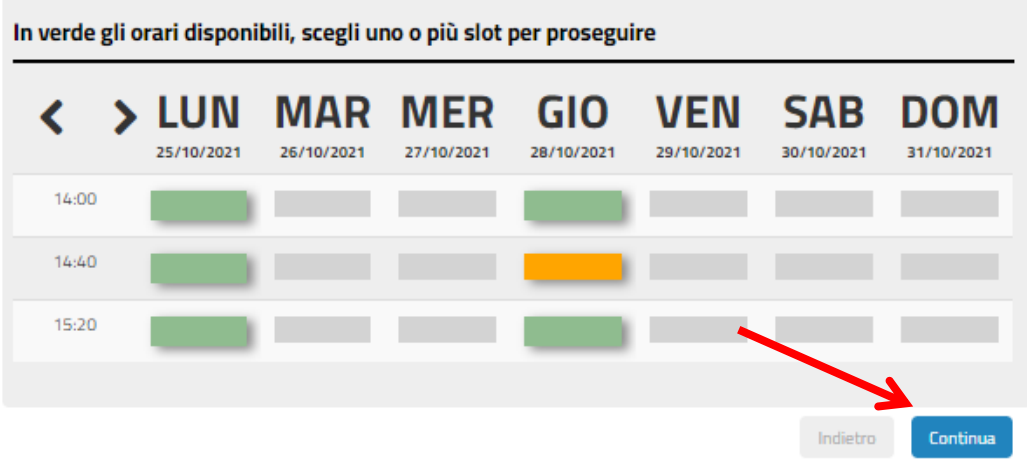

Nella schermata successiva partirà un timer di 10 minuti che ci riserva quello slot fino alla fine della procedura. Se non si termina entro il tempo stabilito lo slot torna libero.

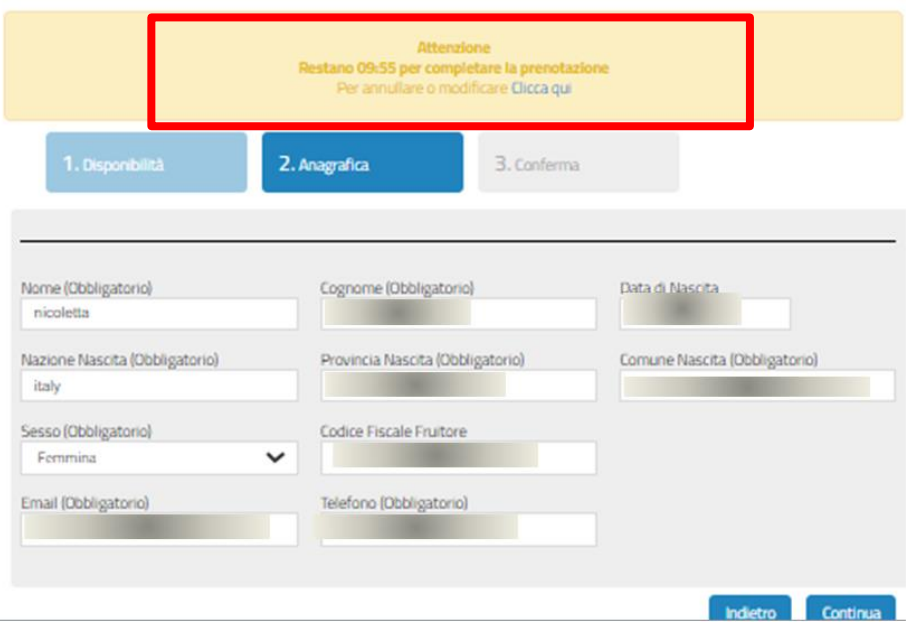

# **4 Anagrafica**

Se nel portale si è effettuato l'accesso con le credenziali certificate, in questo step vengono presentati in automatico dati del FRUITORE che sarà esattamente la persona che ha accesso al portale (PRENSENTANTE).

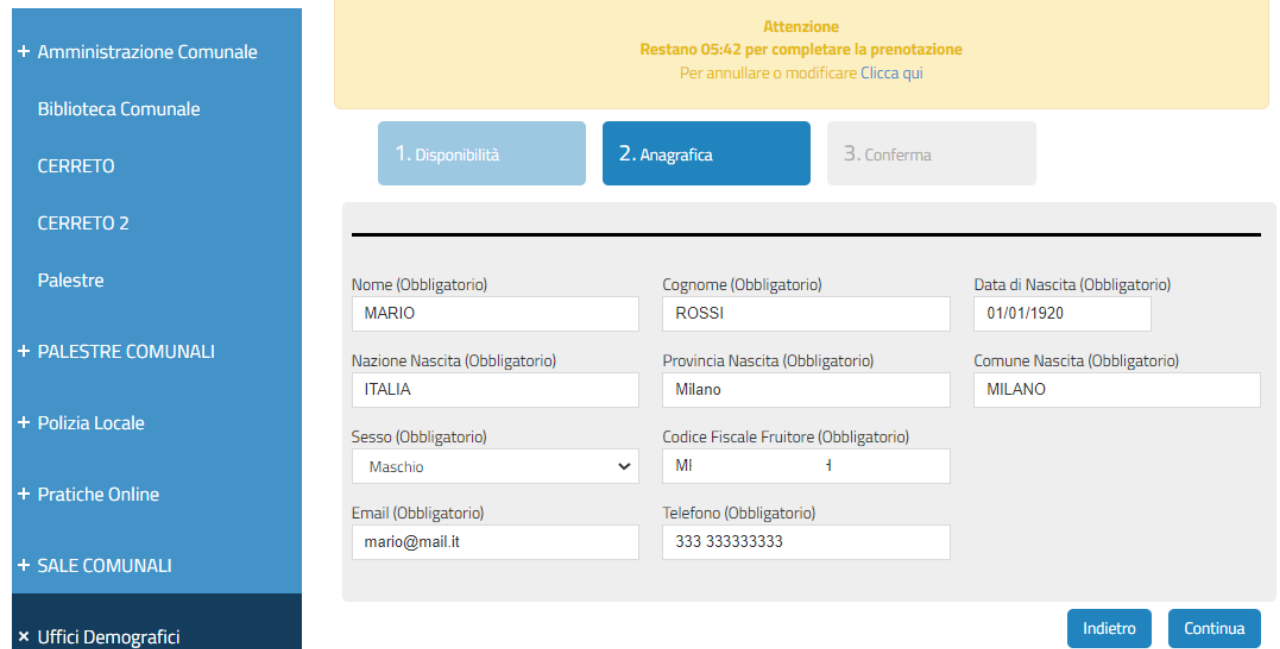

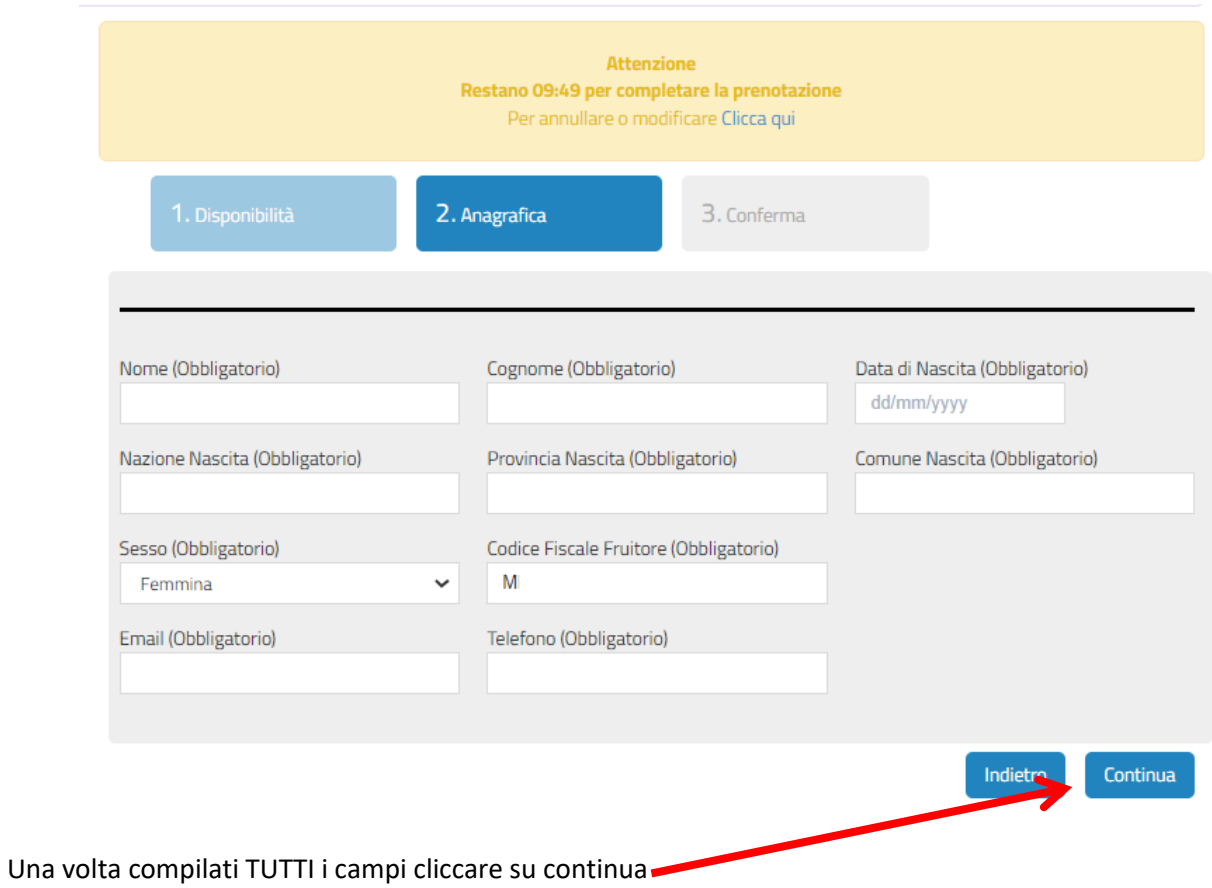

Se l'accesso è avvenuto tramite credenziali semplici, questa pagina sarà da compilare manualmente:

## **5 Conferma prenotazioni**

Per inviare la richiesta all'ente, bisogna confermare la prenotazione, potendo o dovendo inserire ulteriori dettagli sulla motivazione dell'informazione.

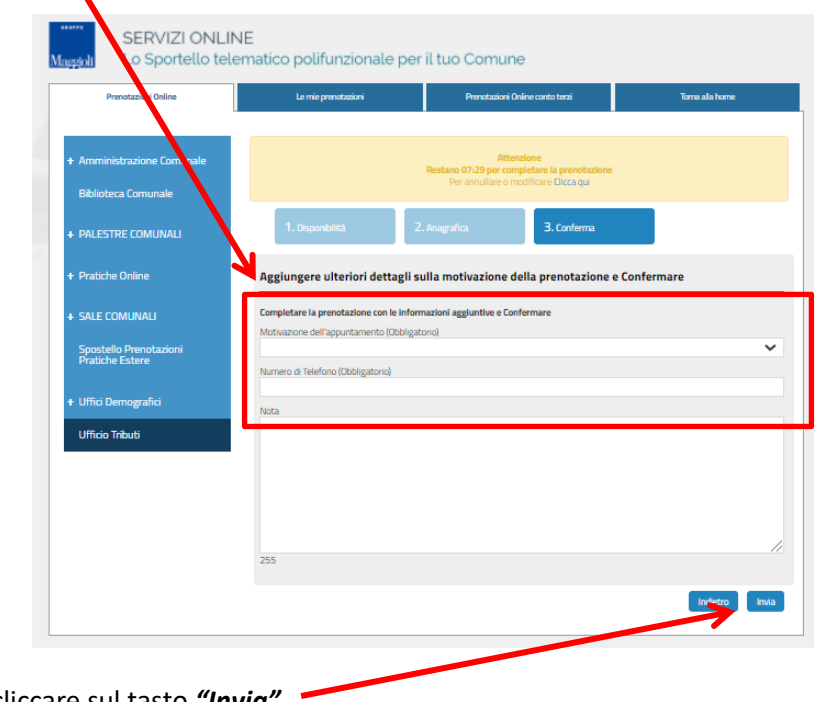

Successivamente cliccare sul tasto *"Invia".*

La conferma della nostra prenotazione viene visualizzata con questa schermata, ed è possibile importare l'appuntamento ad un proprio calendario personale tra quelli elencati.

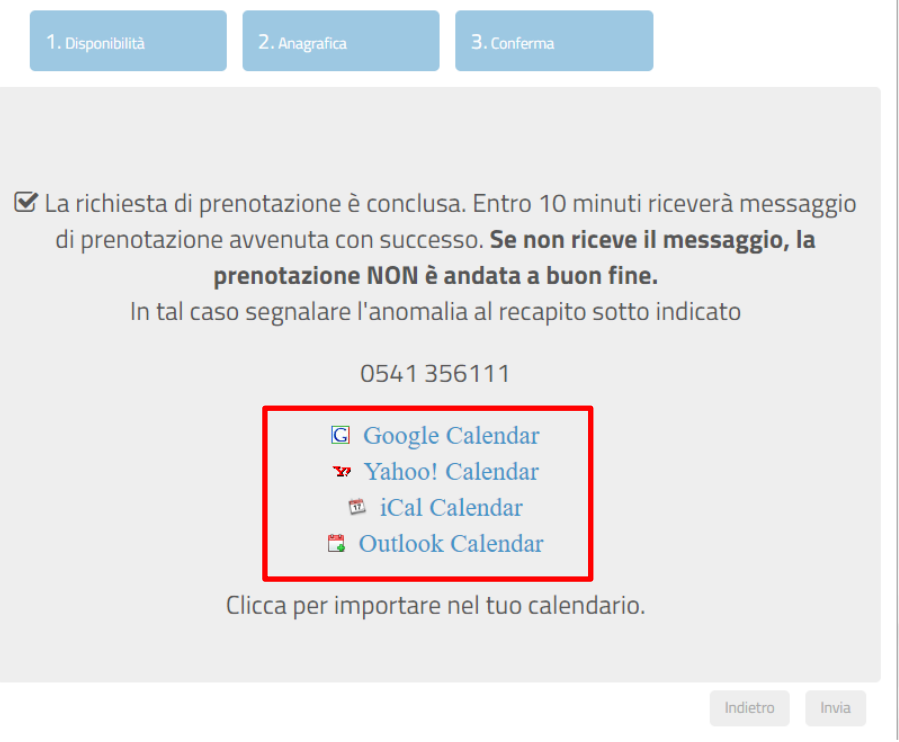

**A questo punto Riceverete una mail di conferma da un account NO REPLY, simile a questa:**

Oggetto: Conferma Prenotazione - Fruitore:

# MARIO ROSSI – 01/01/1970 – CF. RSSMRO70R89F306Y

noreply@comune .it

a me  $\blacktriangledown$ 

Gentile utente,

il suo appuntamento è stato fissato come richiesto e trova riscontro nella ricevuta qui allegata.

Ricordiamo che il giorno dell'appuntamento:

1. In caso di appuntamento in presenza porta con te i dati della prenotazione e l'eventuale documentazione occorrente

2. In caso di appuntamento telefonico sarete richiamati al numero da voi indicato

In caso di ulteriori informazioni contattare lo: 0543 356111

Grazie per aver utilizzato il servizio di appuntamento online del Comune di Demo. Cordiali saluti. Comune di Demo

Questa mail è stata inviata da un account NoReply. Eventuali risposte a questa email non verranno gestite.

Con in allegato i dettagli dell'appuntamento ed eventuali indicazioni sui documenti da presentare:

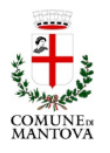

**COMUNE DI PROVA** 

Provincia di Demo

### **SERVIZIO DEMOGRAFICI**

L'appuntamento con CIE SPORTELLO 1 in PIAZZA GANGANELLI 1, SANTARCANGELO DI ROMAGNA RN

è stato prenotato da:

### **MARIO ROSSI – 01/01/1970 – CF. RSSMRO70R89F306Y**

Così come segue:

#### Il 03/07/2020 ore 09:00

Al fine di consentire il regolare svolgimenti di tutti gli incontri previsti nella giornata, si raccomanda la puntualità.<br>In caso di impossibilità a presentarsi all'appuntamento, si prega di avvisare telefonando al n. **054** 

#### 

#### **DOCUMENTI DA PRESENTARE**

#### PER TUTTI:

1) DICHIARAZIONE DI RESIDENZA - allegato 1 pubblicato sul sito internet dei Servizi Demografici

Il modulo, compilato in ogni sua parte deve essere firmato (in originale) da tutti i componenti maggiorenni e può essere presentato anche da uno solo dei componenti.

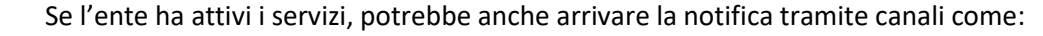

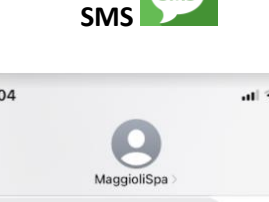

 $13:$  $\overline{\textbf{C}}$ 

SMS

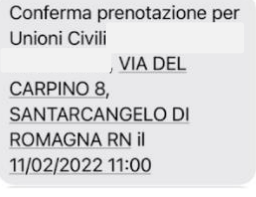

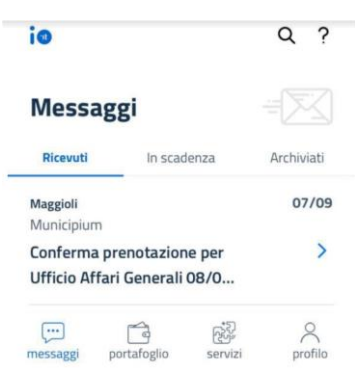

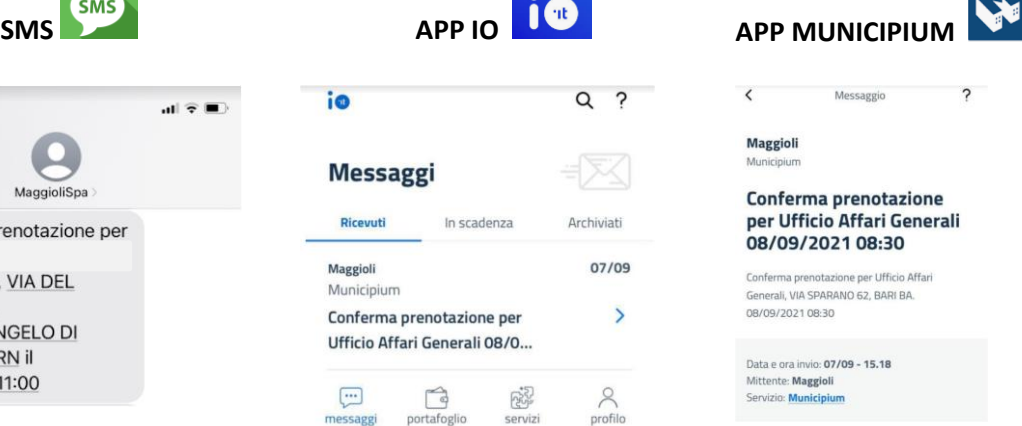

## **6 Fruitore differente da Presentante**

Se chi ha accesso al portale non è la stessa persona che deve usufruire della prenotazione, prima di scegliere la risorsa è NECESSARIO cliccare sul tab PRENOTAZIONE ONLINE CONTO TERZI:

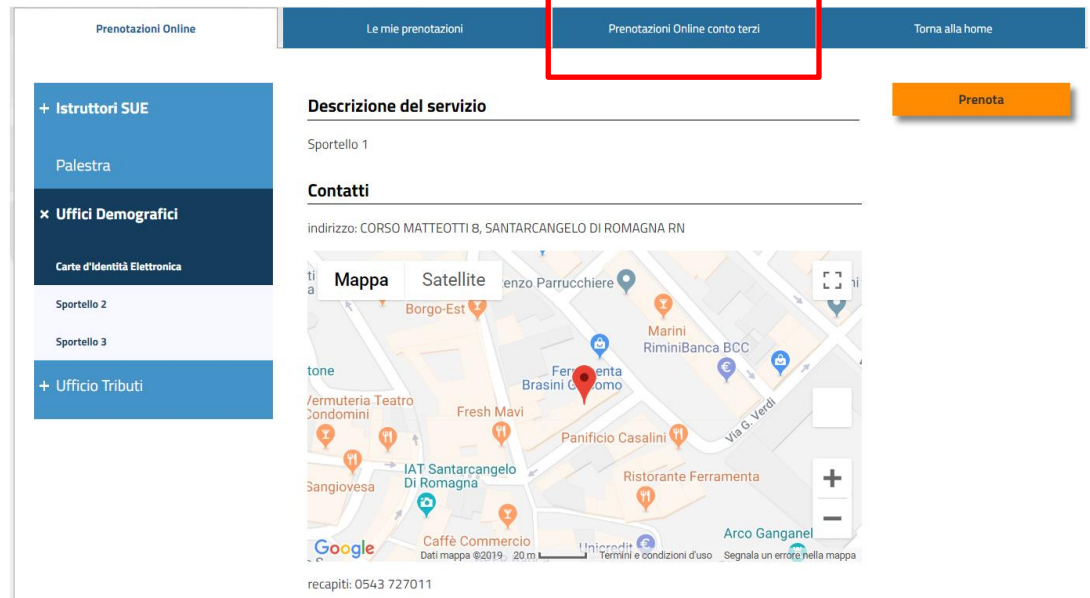

### Qui mi viene richiesto per prima cosa il CF del fruitore

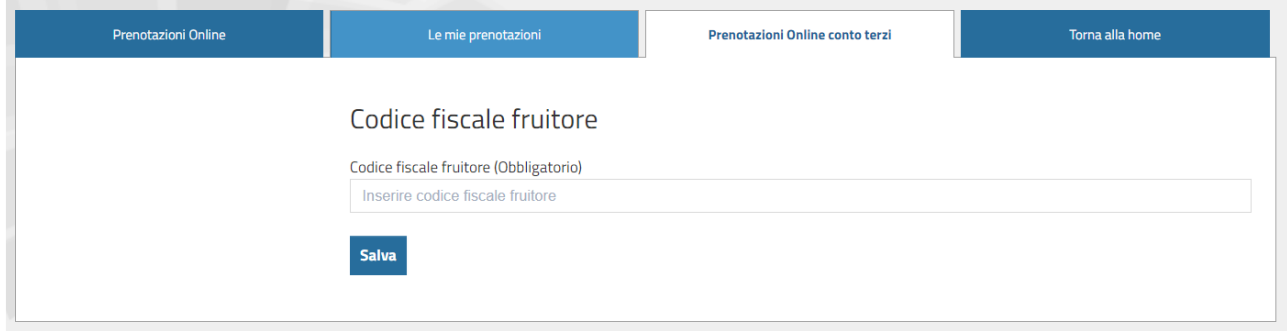

Una volta compilato posso procedere alla prenotazione come spiegato in precedenza. Il portale mi farà notare che sto impersonando un fruitore differente dalla mia utenza:

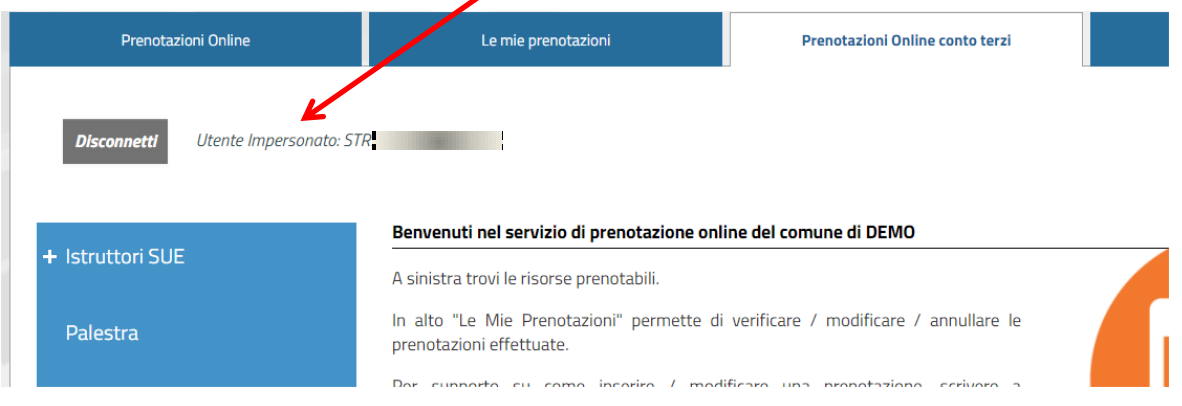

Una volta selezionata la risorsa e scelto lo slot di prenotazione, l'inserimento dell'anagrafica per il fruitore differente è vincolata al CF inserito in precedenza che viene già proposto:

 $\prime$ 

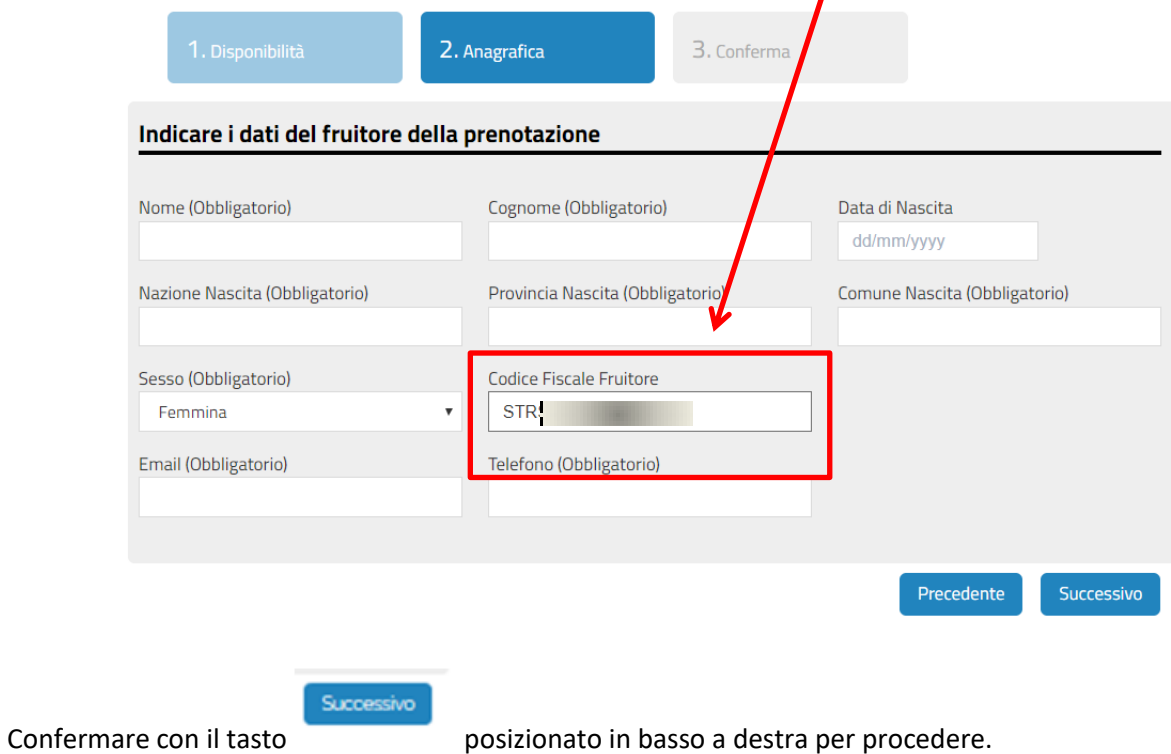

## **7 Lista prenotazioni**

Nel tab "*le mie prenotazioni*" è possibile consultare le prenotazioni effettuate. Quelle contrassegnate in rosso sono le prenotazioni scadute.

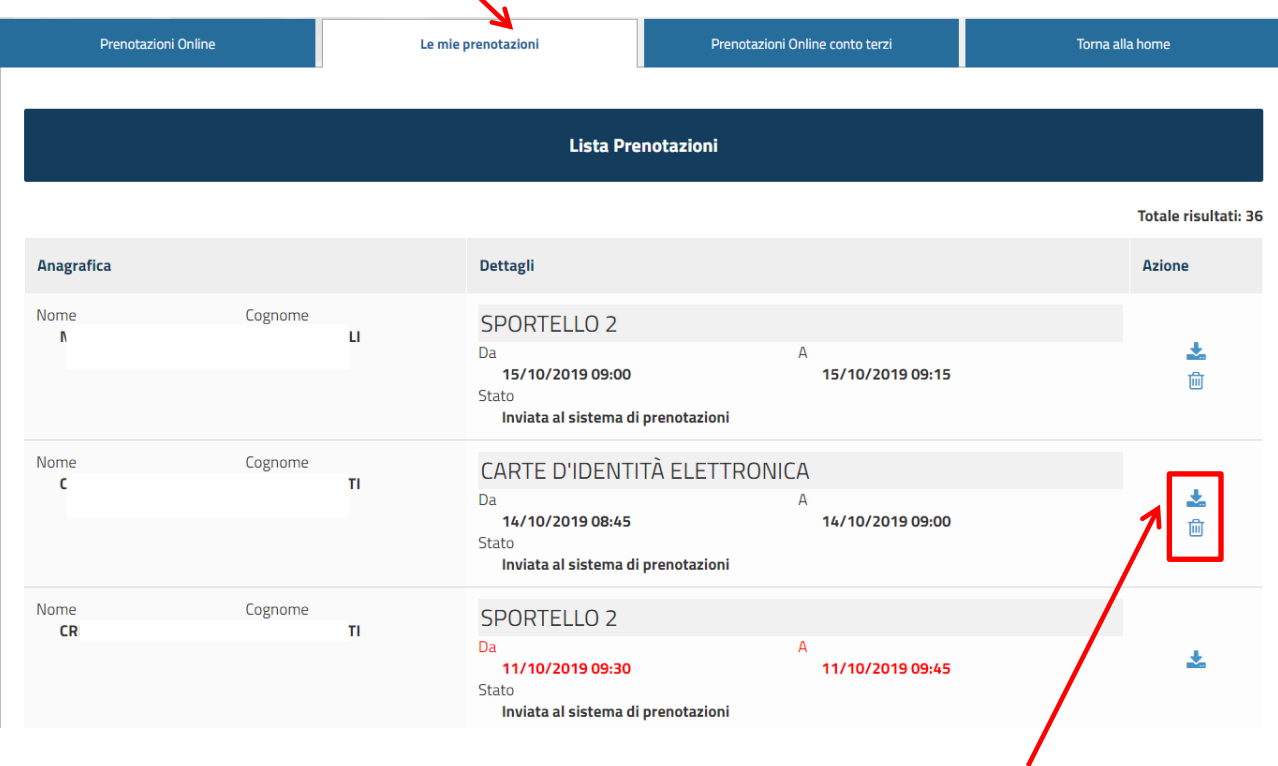

E' possibile visualizzare/stampare la ricevuta di prenotazione arrivata per mail anche dall'icona con la freccia.

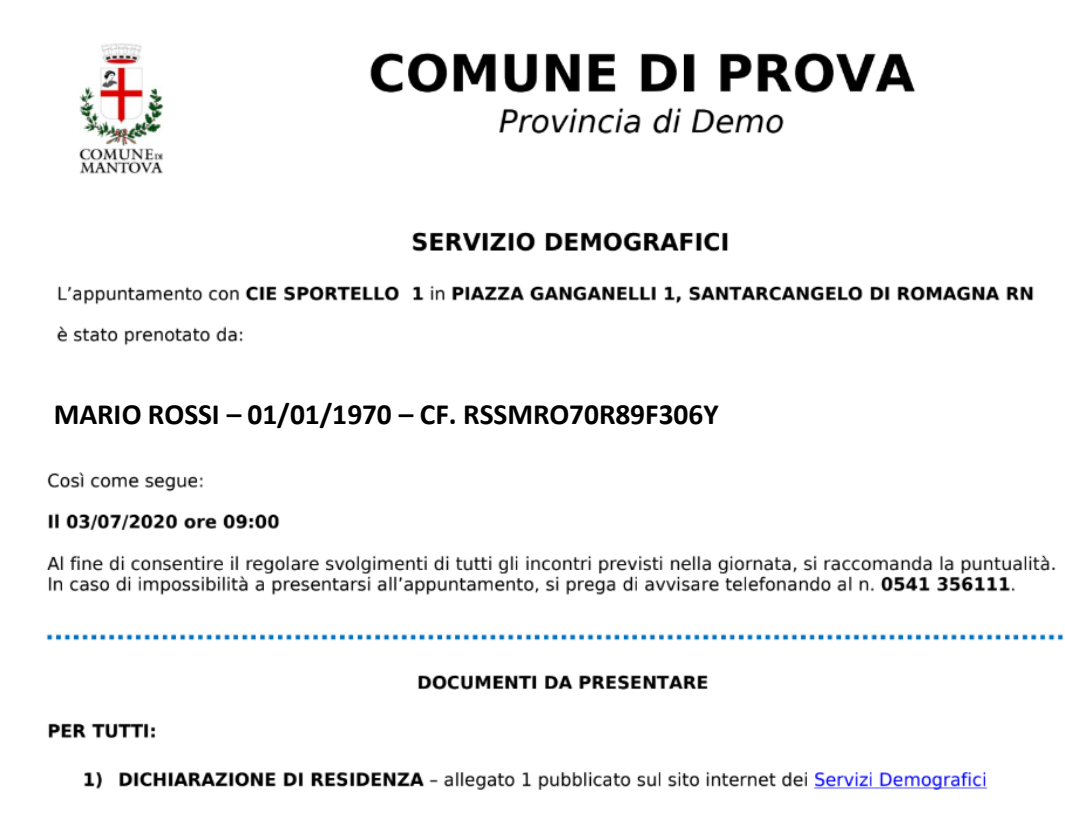

Il modulo, compilato in ogni sua parte deve essere firmato (in originale) da tutti i componenti maggiorenni e può essere presentato anche da uno solo dei componenti.

### **8 Annullamento prenotazioni**

Se non si potesse presentarsi all'appuntamento, sempre dal tab LE MIE PRENOTAZIONI è possibile annullare una prenotazione dall'icona del cestino.

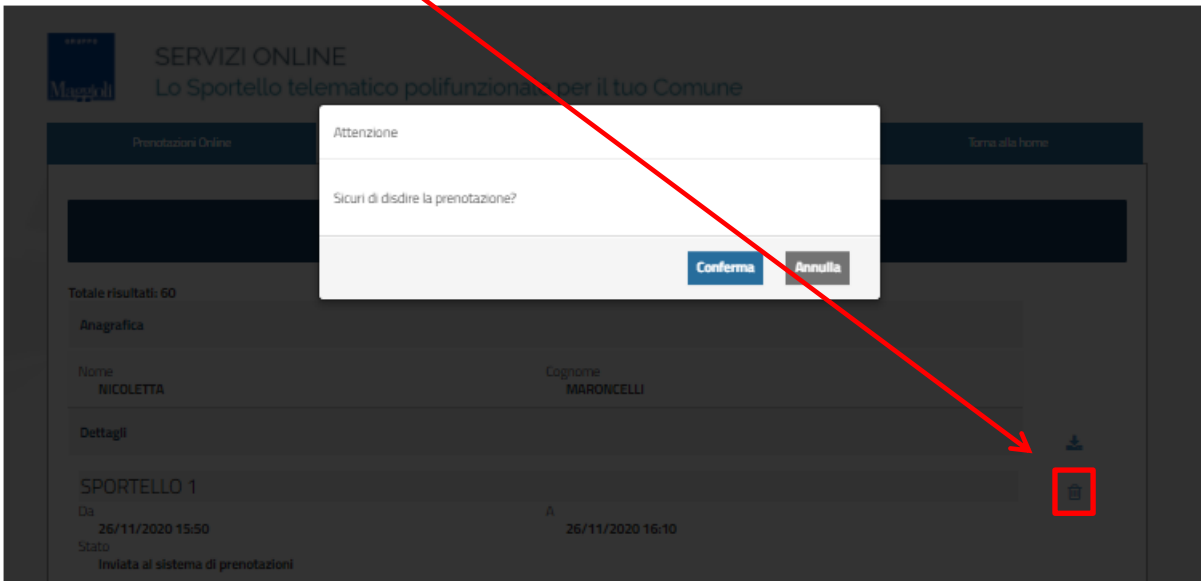

Confermando l'annullamento la prenotazione non risulterà più valida e lo slot prenotato tornerà disponibile.

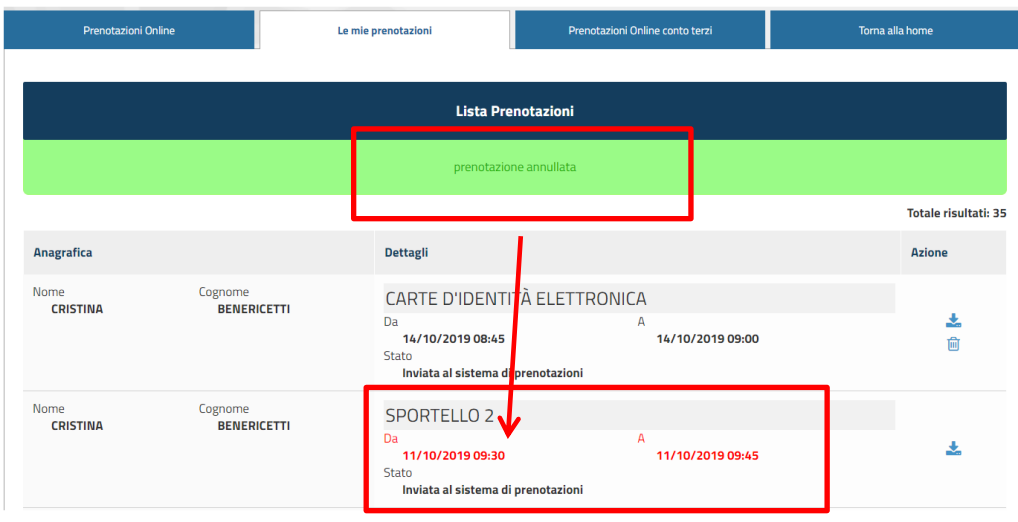

Arriverà quindi una mail che confermerà l'annullamento:

Oggetto: Annullamento Prenotazione - Fruitore:

# MARIO ROSSI – 01/01/1970 – CF. RSSMRO70R89F306Y

noreply@comune. .it a me  $\star$